## General User's Guide

- 1. Product Introduction
	- 1.1 Description
	- 1.2 Required system conditions
	- 1.3 Components

# 2. Warning

- 2.1 Warning at installation
- 2.2 Safety instruction
- 3. CD Installation Introduction
	- 3.1 CD S/W Installation
	- MW-201/MW-202
	- MW-850/MW-1350
	- 3.2 Recognition driver on windows 2000/XP
	- MW-201/MW-202
	- MW-850/MW-1350
	- 3.3 Recognition driver on windows 98/98SE/ME
	- MW-201/MW-202
	- MW-850/MW-1350
	- 3.4 Remove software/driver
	- MW-201/MW-202
	- MW-850/MW-1350

# 4. WebCAMeye Usage

- 4.1 Name
- 4.2 Focus adjustment
- 4.3 Set up the options

# 5. WebCAMeye S/W Usage

- 5.1 WebCAMeye Usage instruction
- 5.2 eyeChat Usage instruction
- 5.3 eyeImage Usage instruction
- 5.4 eyeCatch-Server Usage instruction
- 5.5 eyeRemote-Client Usage instruction
- 5.6 eyeViewer-Player Usage instruction

6. FAQ

# **Warrenty**

This product comes with in a limited two-year warranty.

WebCAMeye camera products are intended to be used in a lawful manner. Certain uses of digital PC camera products may be prohibited by local laws in some countries or states, such as the surreptitious recording of audio and/or video communications for certain purposed. If you have any question about whether a proposed use of your product is lawful, you should consult a local legal authority be proceeding.

# **1 . Product instroduction**

# **1.1 Description**

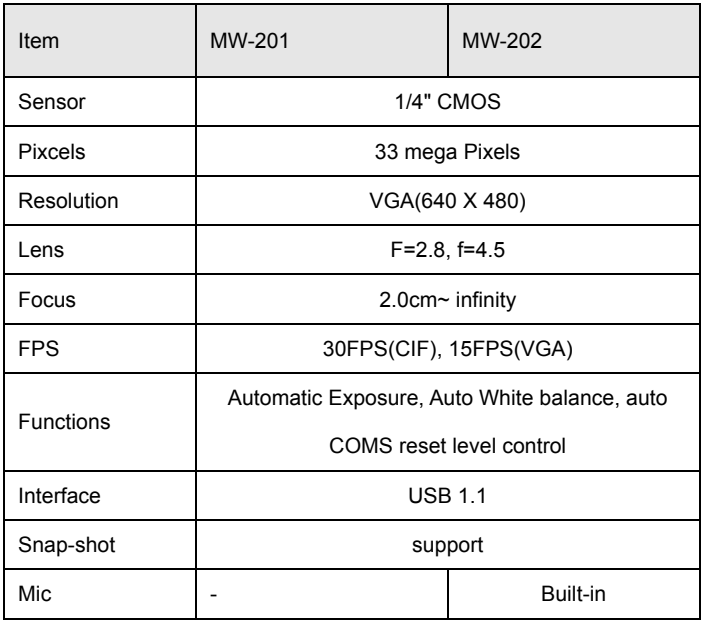

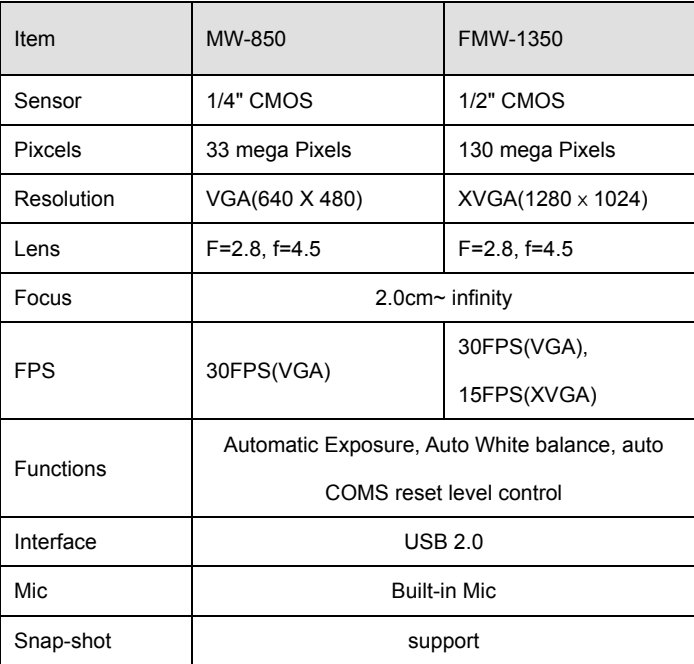

# **1.2 Required system conditions**

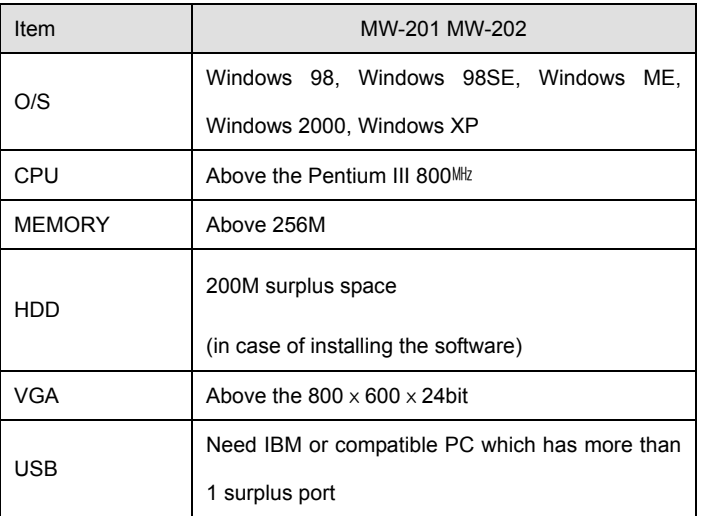

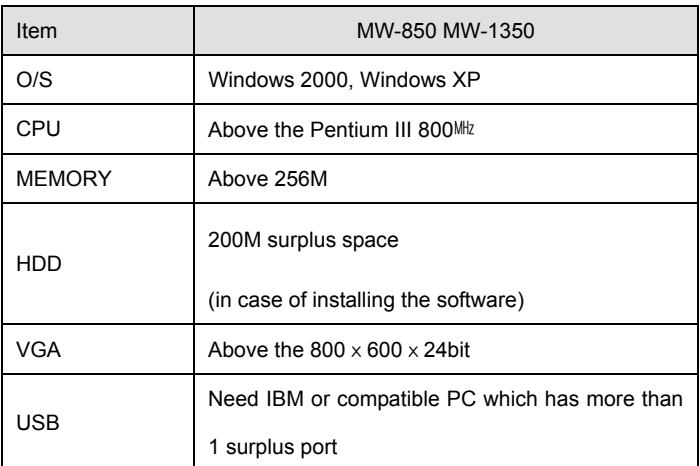

# **1.3 Components**

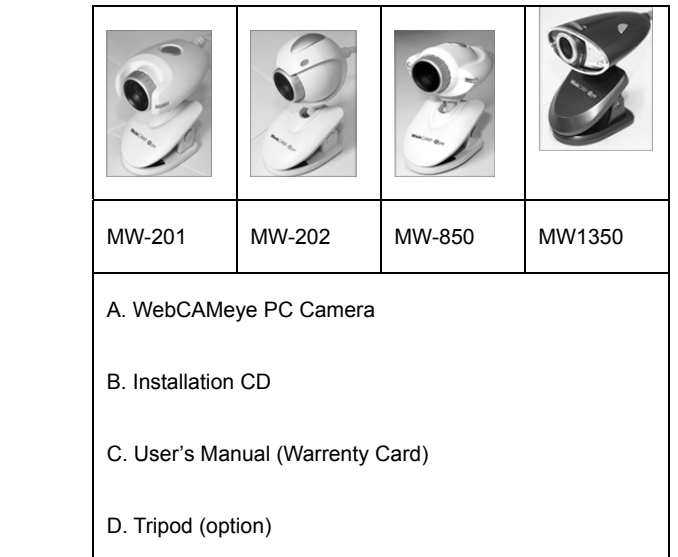

# **2.Precautions**

### **2.1 Warning on installation**

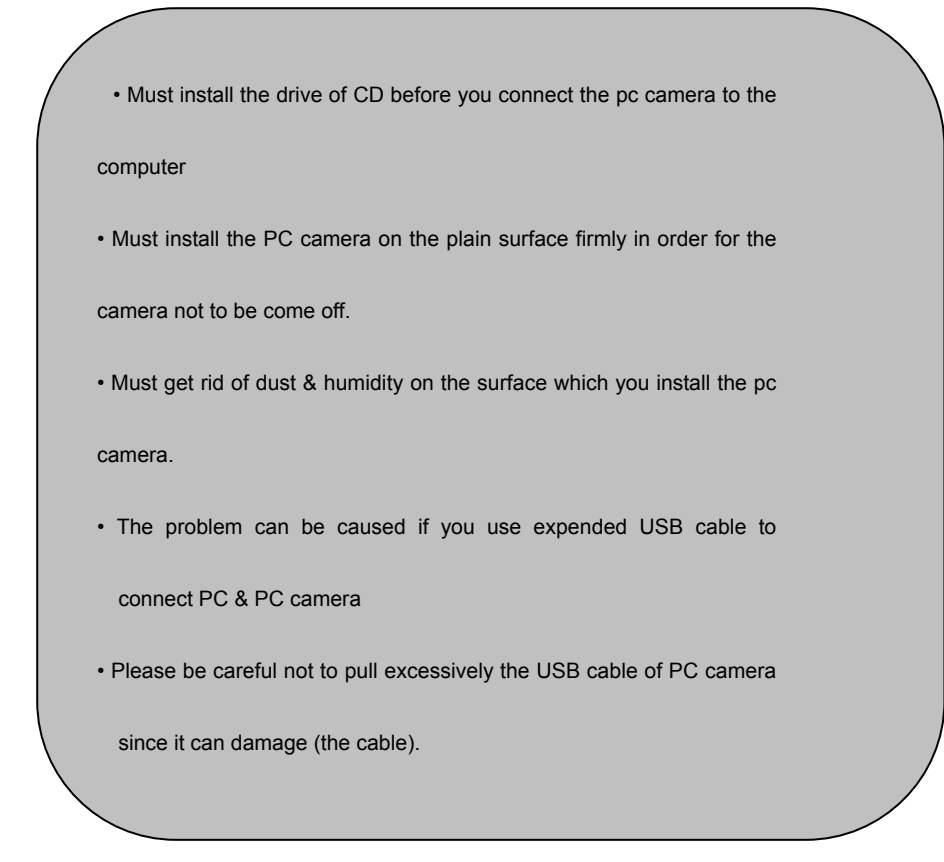

# **2.2 Safety instructions**

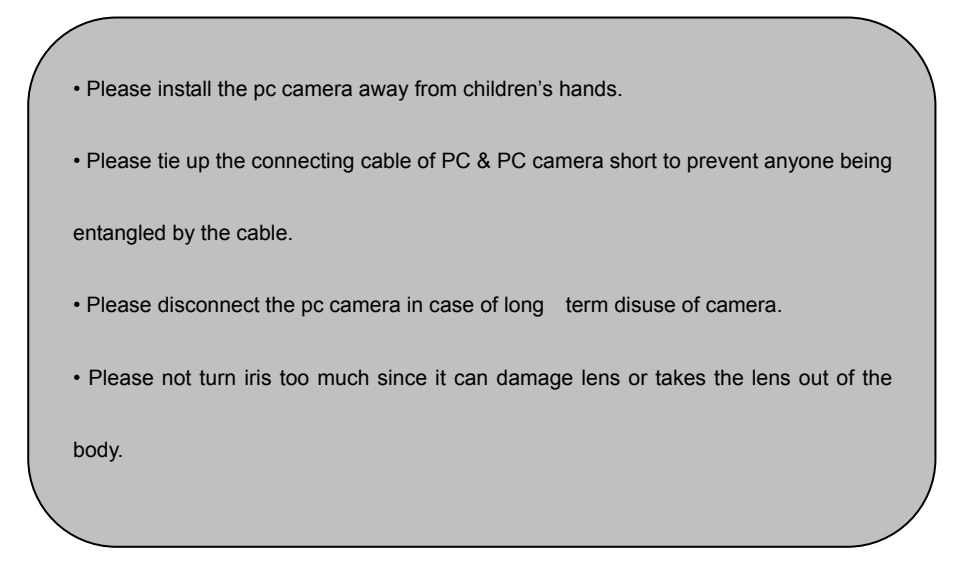

# **3. Installation instructions**

### **3.1 CD S/W installation**

You should install the software of CD before you connect WebCAMeye to your computer.

1. The following menu will appear automatically when you insert the CD. ( In case that it does not appear

automatically, you should operate Setup.exe on CD. )

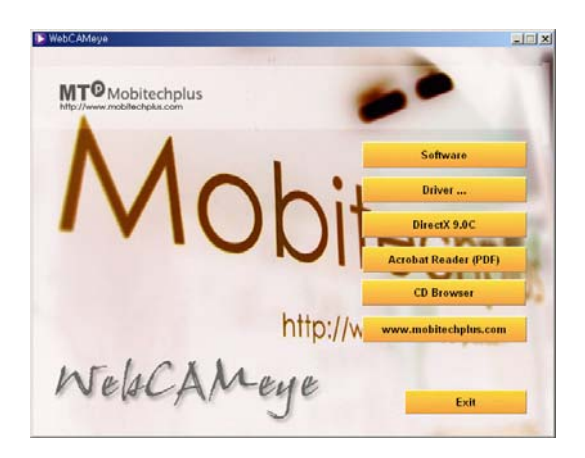

2. The install program will be executed when you click "software" button. WebCAMeye – Installshield wizard will

begin. (You may also execute the program operating Setup.exe inside of software folder of CD)

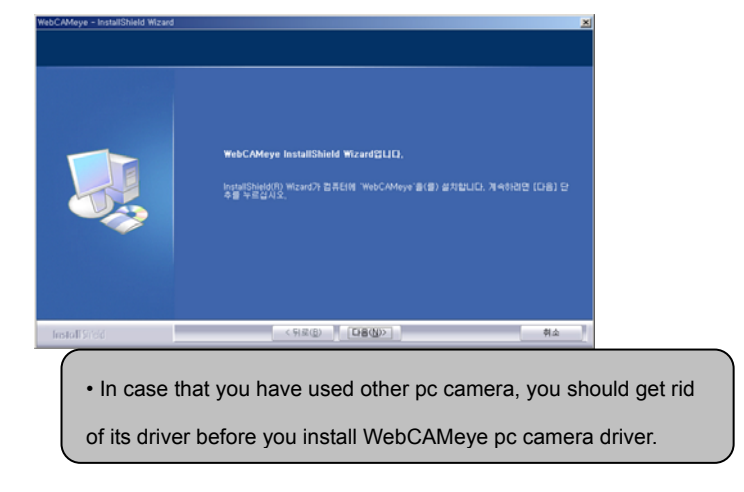

3. Please click the "NEXT" button.

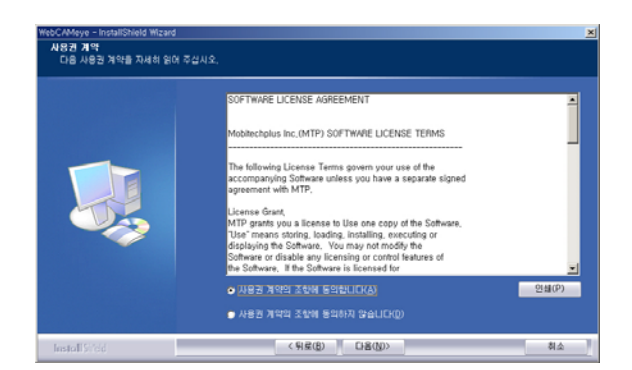

4. Please click the "INSTALL(I)" button.

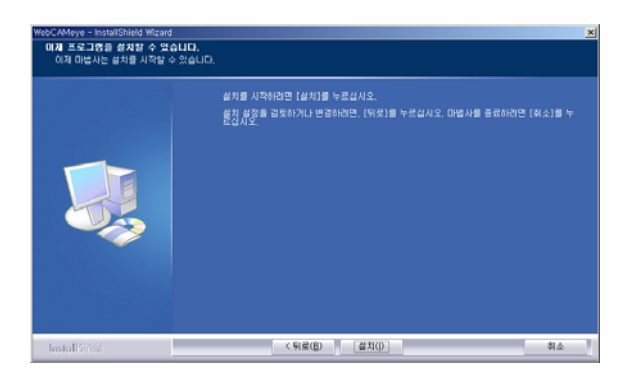

5. Please click the "FINISH" button when the installation is completed and appear the following page.

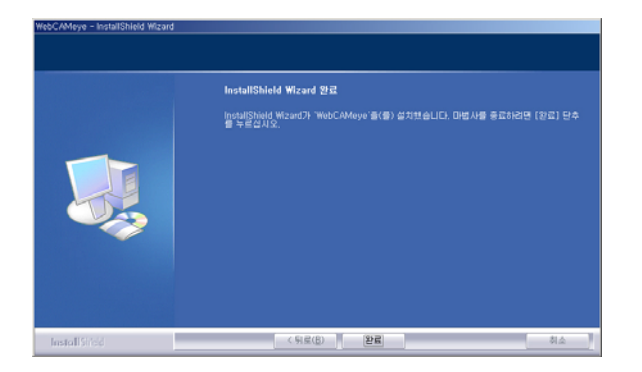

6. Please return to the first page.

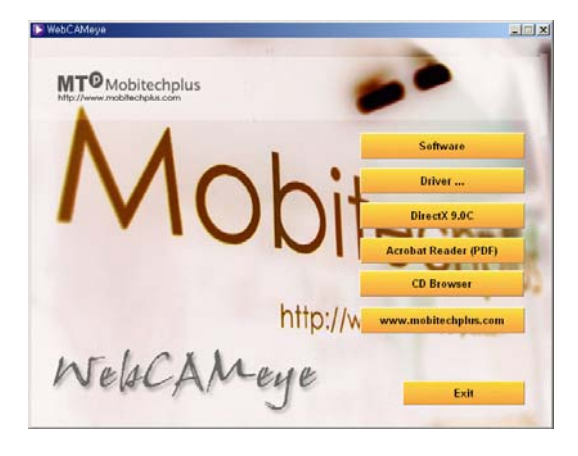

7. Please click the "Driver…" button. Please click the "Model Name(MW-1350, MW-850, MW-202, MW-201)"

button.

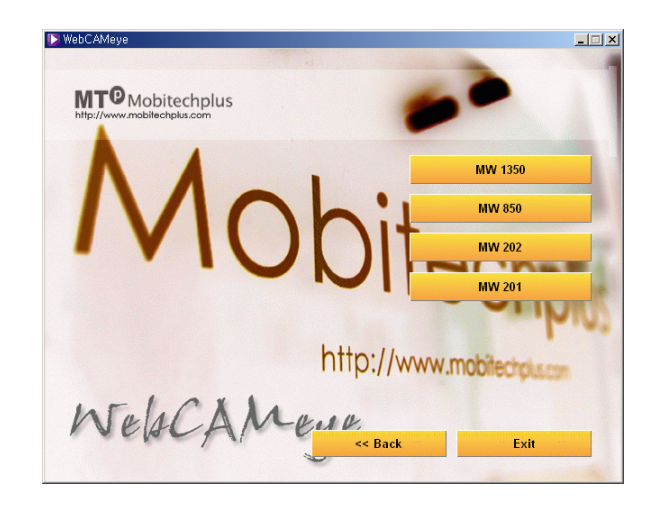

8. Please click the "Next(N)" button

All the introduction pages has been standardized to Window XP but it is compatible for other OS following same

procedure (subroutine).

▶ MW-201, MW-202

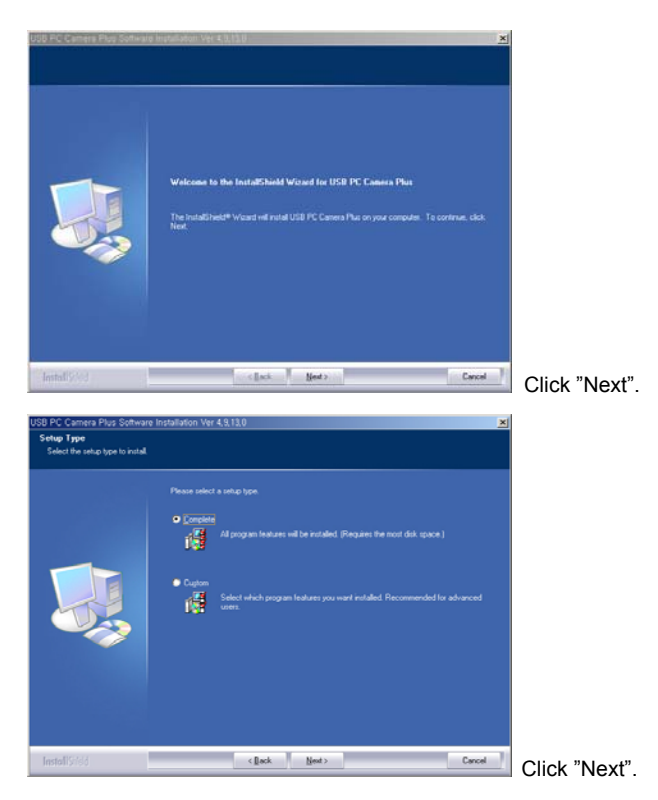

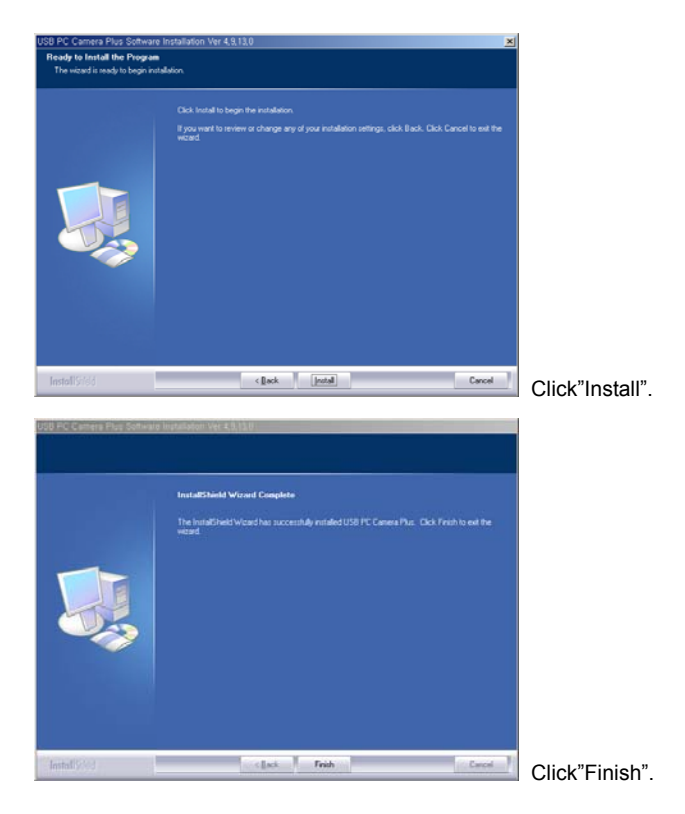

"WebCAMeye" and "USB PC Camera Plus" will be added on Start Menu.

#### ▶ MW-850, MW1350

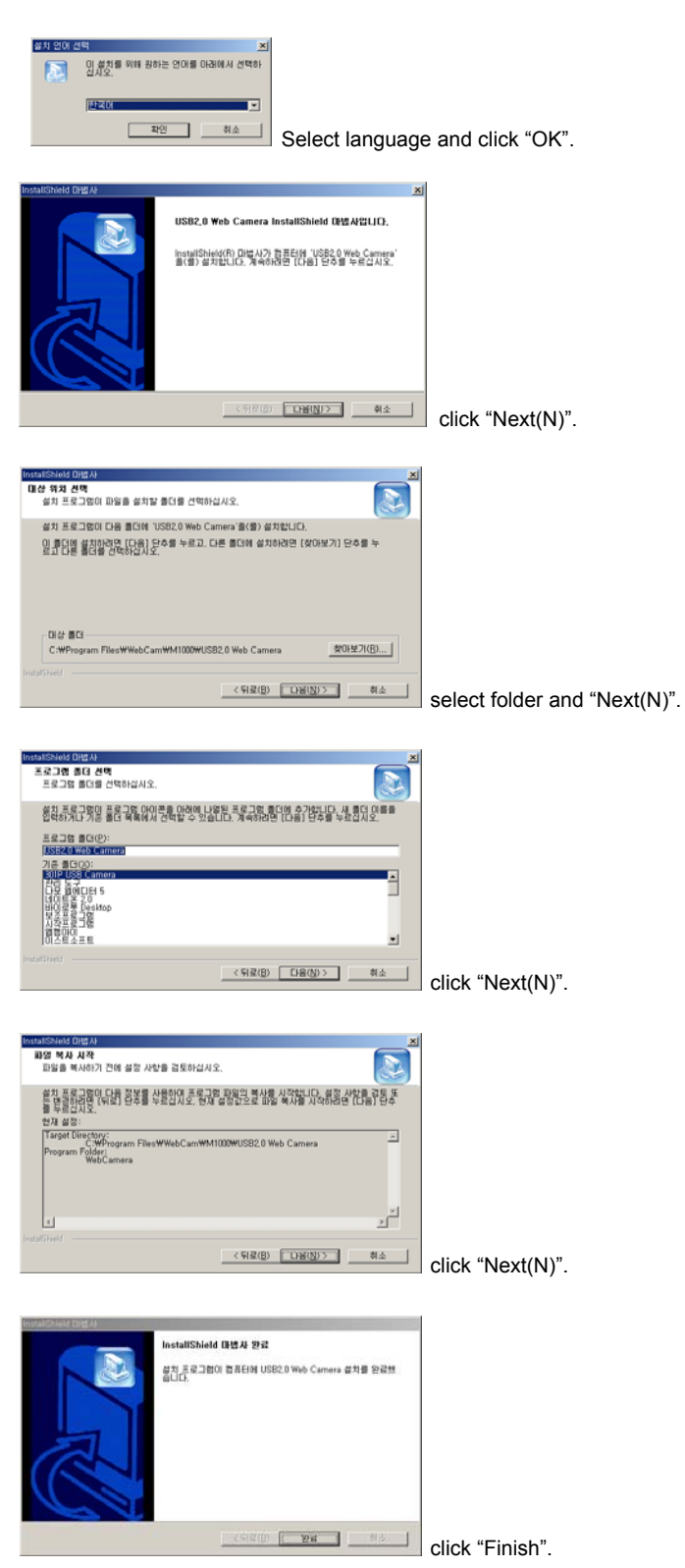

"WebCAMeye" and "USB2.0 web camera" will be added on Start Menu.

• Please click the "CONTINUE(C)" button when the following page appear while installation. (it will not always appear

depending on the OS )

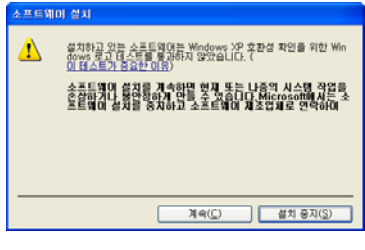

• Above "Windows logo test" warning normally appear when they didn't request certifying to Microsoft but it has no relation to using our product.

• The following page will appear when the installation is fully completed. Please click the "Finish" to reboot.

# **3.2 Recognition driver on windows 2000/XP**

- ▶ MW-201/ MW-202
- 1. Connect the WebCAMeye to spare port of PC. The following page will appear on the recognition procedure.

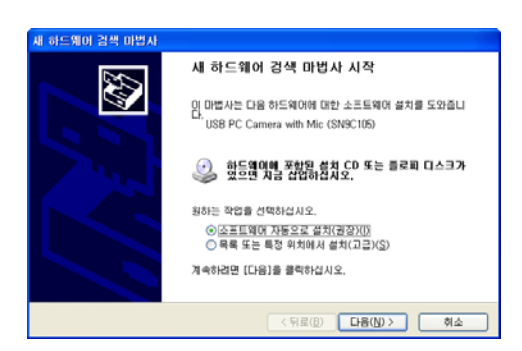

2. Please install the software automatically and click "NEXT(N)".

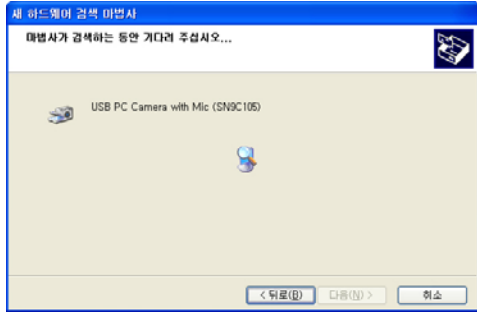

3. In case that the following page can appear while installing, please click " CONTINUE(C)"

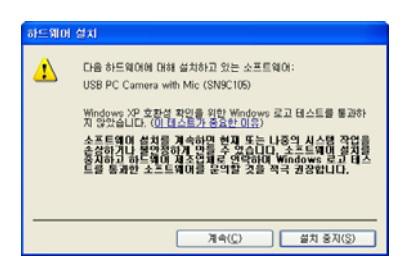

4. It will install continuously.

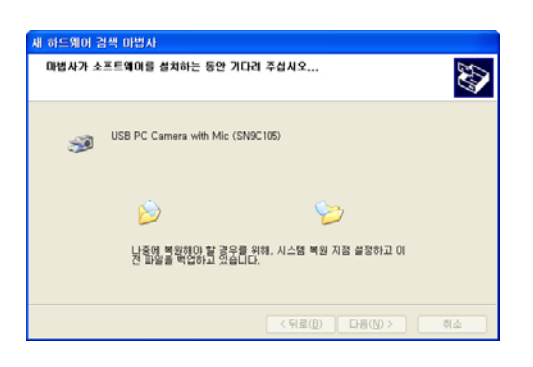

5. The following page will appear after the installation is completed.

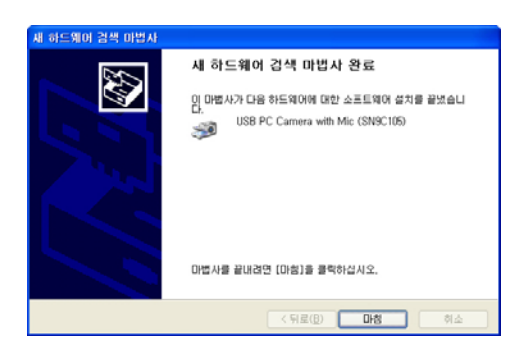

5. When the above page is appear, please click "YES" and reboot.

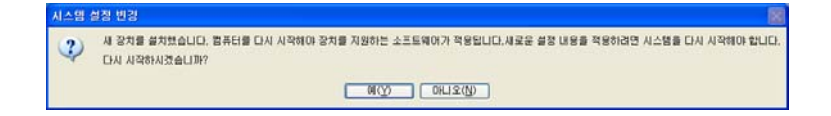

- 7. Please check if the PC camera is recognized.
- Sound, Video, Game controller : USB Audio Device(SN9C-105)
- Imaging Device :
	- MW-201 : USB PC Camera (SN9C-102)
	- MW-202 : USB PC Camera with Mic(SN9C-105)

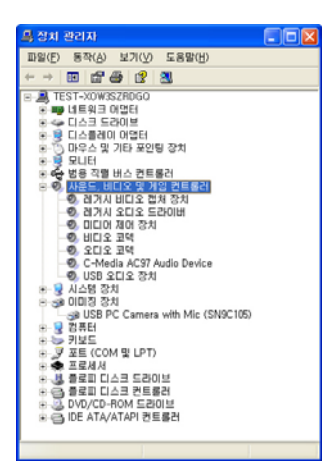

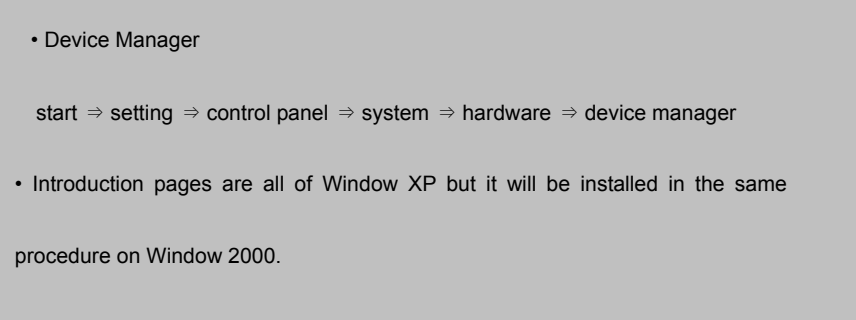

- ▶ MW-850, MW-1350
- 1. Connect the WebCAMeye to spare port of PC. The following page will appear on the recognition procedure.

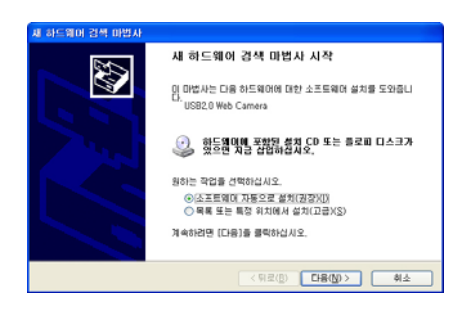

2. Please install the software automatically and click "NEXT".

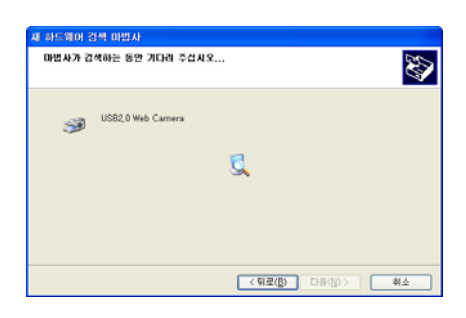

3. In case that the following page can appear while installing, please click " CONTINUE"

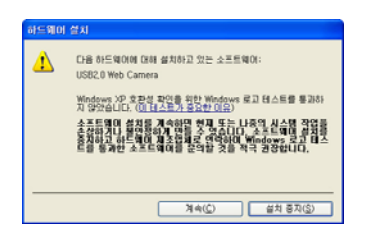

4. It will install continuously.

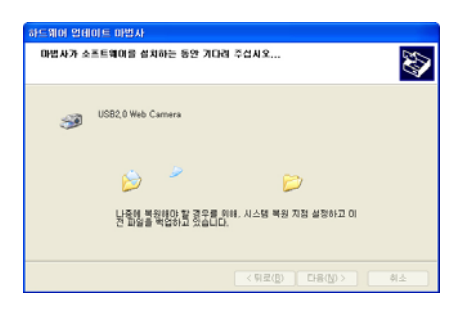

5. The following page will appear after the installation is completed.

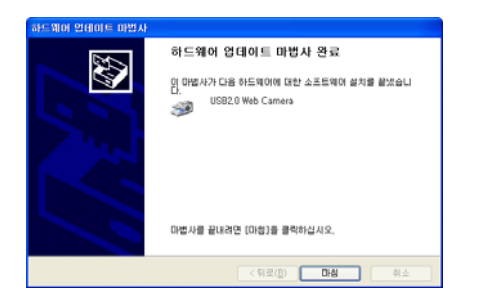

6. When the above page is appear, please click "YES" and reboot.

- 7. Please check if the PC camera is recognized.
- Sound, Video, Game controller : USB Audio Device
- Imaging Device : USB Web Camera

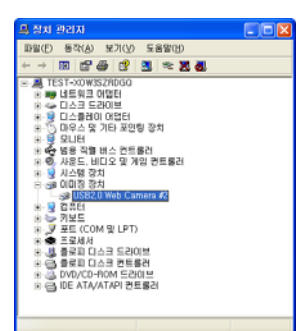

#### • Device Manager

start ⇒ setting ⇒ control panel ⇒ system ⇒ hardware ⇒ device manager

• Introduction pages are all of Window XP but it will be installed in the same

procedure on Window 2000.

# **3.3 Recognition of the driver on Windows 98/98SE/ME**

- ▶ MW-201, MW-202
- 1. Connect the WebCAMeye to spare port of PC. Recognition procedure will be completed automatically.
- 2. Please check if the PC camera is recognized on Imaging Device of Device Manager.
- sound, video / game controller :
	- (MW-201) USB audio device
- image device :
	- (MW-201) USB PC Camera (SN9C102)
	- (MW-202) USB PC Camera with Mic (SN9C105)

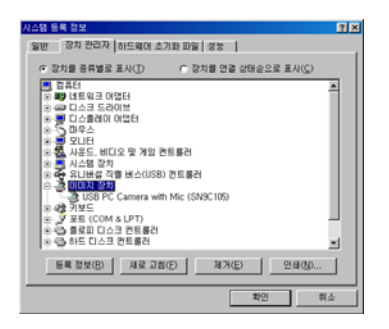

- ▶ MW-850, MW-1350
- 1. Connect the WebCAMeye to spare port of PC. Recognition procedure will be completed automatically.
- 2. Please check if the PC camera is recognized on Imaging Device of Device Manager.
- sound, video / game controller :
	- (MW-201) USB audio device
- image device :
	- (MW-201) USB PC Camera (SN9C102)
	- (MW-202) USB PC Camera with Mic (SN9C105)

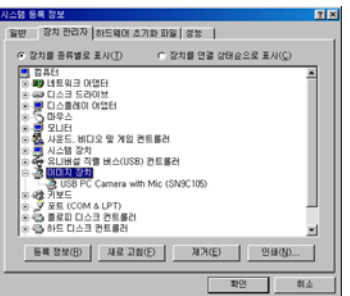

• Device Manager

start ⇒ setting ⇒ control panel ⇒ system ⇒ device manager

• Introduction pages are all of Window 98SE but it will be installed in the same

procedure on Window 98/ME.

# **3.4 Remove software & Driver**

- ▶ MW-201/MW-202
- 1. Remove Driver
- : start menu → program → USB2.0 PC Camera → "Uninstall" click

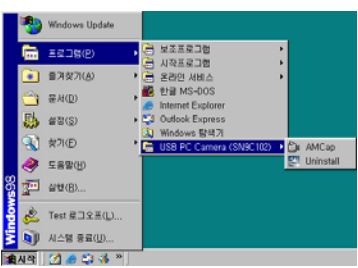

2. Select "Remove" and click the "Next" button.

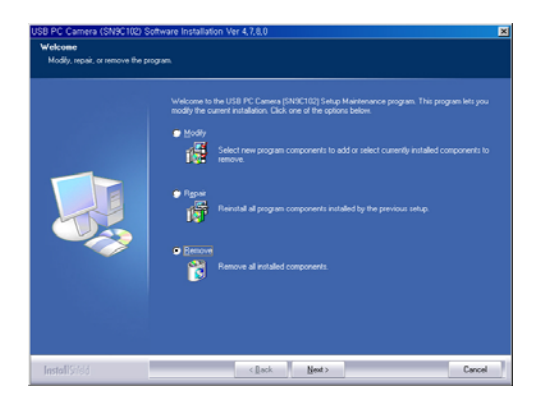

3. Please click the "Yes(Y)" button.

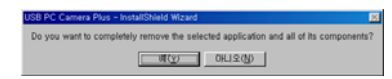

4. Please click the "Finish" button and reboot.

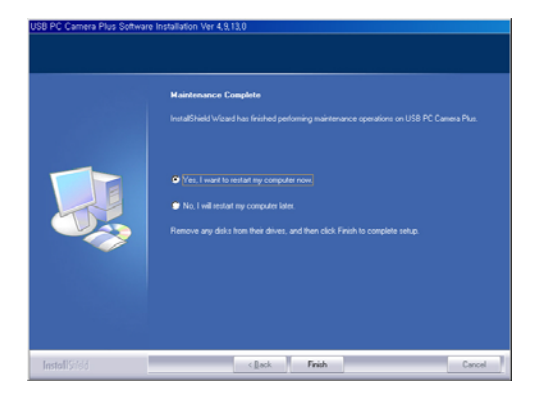

- ▶ MW-850/MW-1350
- 1. Remove Driver
- : start menu → program → USB PC Camera Plus → "Uninstall" click

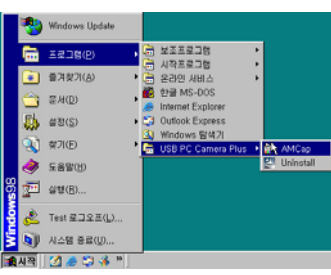

2. If you want to remove the driver, select "Remove" and click "Next>" button

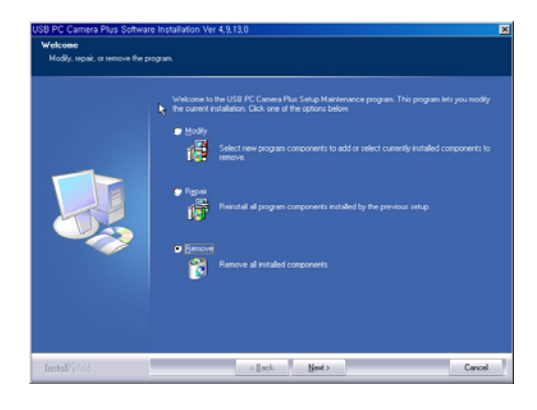

3. Please click "Yes(Y)" button.

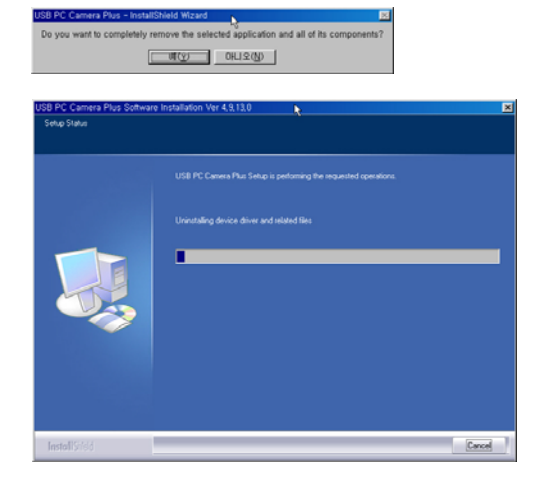

#### 4. Please click "Finish" button.

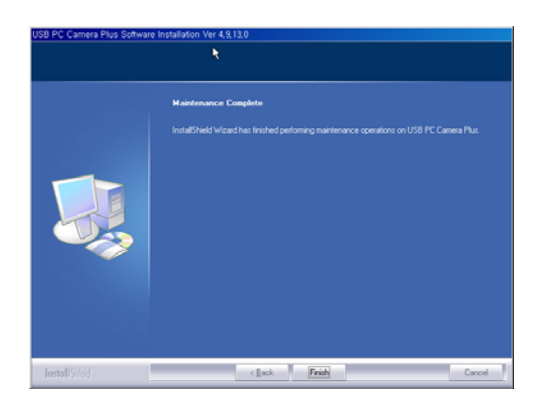

# **4. The usage of WebCAMeye**

### **4.1 Name**

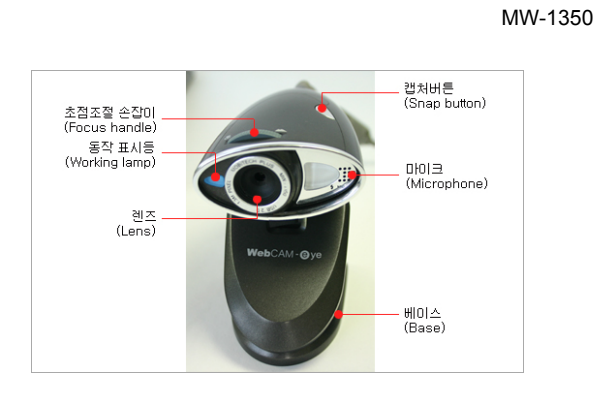

### **4.2 Focus adjustment.**

Ì

The image should be focused adjusting the Iris by hand for WebCAMeye. So the image can be out of focus because

of the PC camera location. In that case, please adjust the focus as following instructions;

- A . Turn the iris to the right : Adjust the focus of long distance.
- B . Turn the iris to the left : Adjust the focus of short distance.

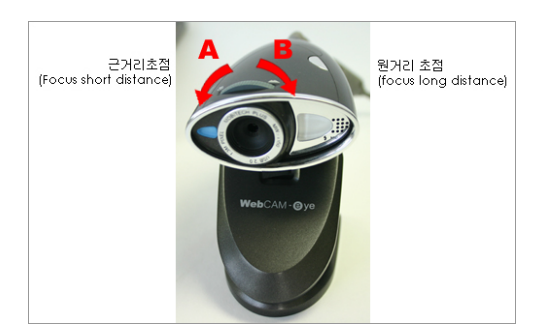

You should be careful not to turn the iris too much, which can cause the extracting the lens from the body. In case that the lens is taken out, dirt can enter between sensor & Lens so you should insert lens turning it to the opposite direction.

# **4.3 Set up the options**

WebCAMeye set up page is as follows (Example : Camera Set up menu of WebCAMeye S/W set up button.)

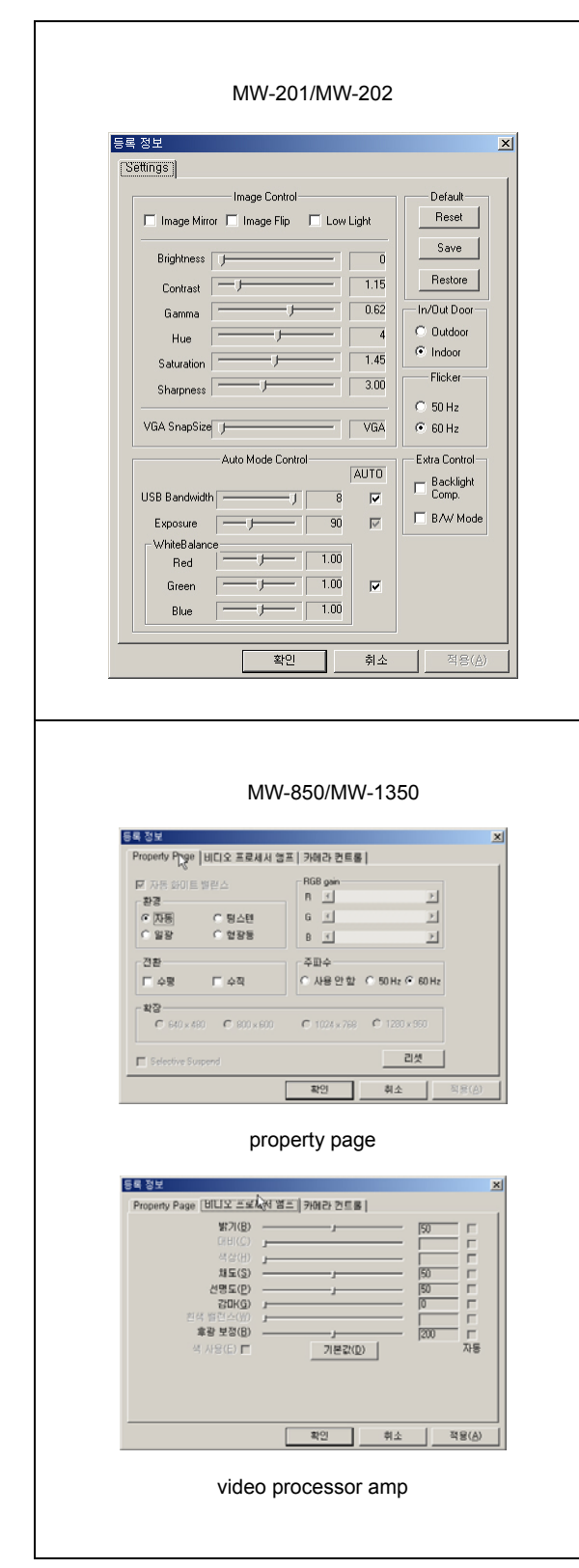

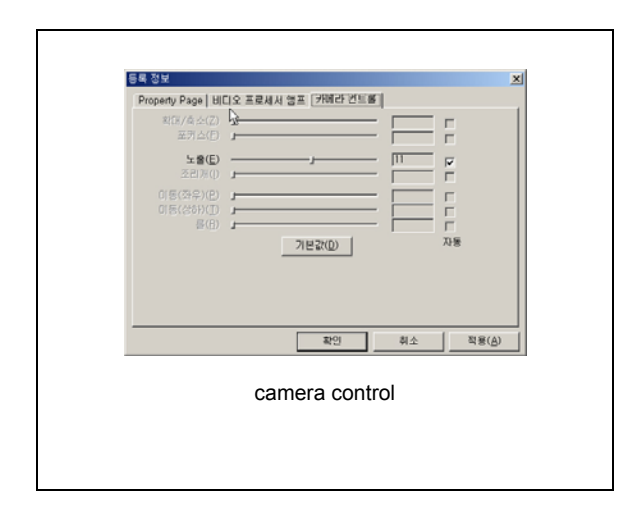

# **5. WebCAMeye S/W usage.**

#### **5.1 WebCAMeye usage.**

This software is developed mainly for PC camera and is valid for showing the present image taken by PC camera,

saving function of the photos & the moving image as well as sending the photos by e-mail and connecting the eyeImage

Y eyeChat.

A. Viewer function.

Show the present image on the screen and adjust the clearness & set up the camera.

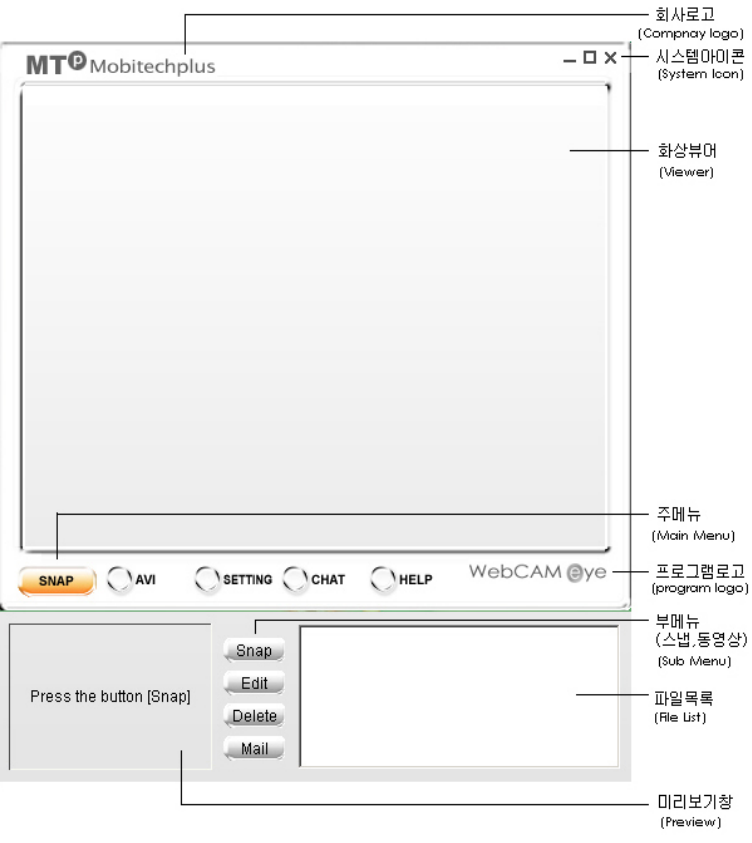

WebCAMeye

• Adjust the clearness.

There are two ways to adjust the clearness. One is to press the right button

of mouse placed on the screen and the other is to adjust it in the program set up box of set up button.

• Adjust screen size freely.

Except the clearness adjustment, all the other size is supposed to be adjusted by pulling the corner of screen to

ideal size.

• Display the full screen.

You can display the image data on the full screen. It is useful to enlarge images or for surveillance monitor. The full screen image will be quite unnatural at low clearness. The image speed will be slow since the full screen image requires higher system capacity.

• Camera set up and Program environment set up. You can open PC camera control box or open the conversation

box to set up program environment of WebCAMeye.

• Program set up has three functions, appointing the saving folder, appointing the expansion name of saving file of taking a photo and appointing the present image clearness.

# **B. Photographing function.**

- If you press "PHOTO" button on WebCAMeye, the following screen will appear.
- Photographing: You can save the photo to BMP or JPG file. (It is possible to select at the program set up box)
- Adjustment: Connect the selected photo to the editing program. (BMP type is by EyeImage and JPG type follows

Window set up)

- Remove: Send the selected photo to the waste box
- Mail: Attach the selected photo to the e-mail.

You must set up mail program to send it by e- mail

#### **C. Saving function of video image.**

- ("AVI" button on WebCAMeye)
- Recording: Save the video image by AVI file. (If you want to stop the recording, please press "save" button.)
- Play: Show the selected image.
- Delete: Send the selected image to the waste box. D. Connecting function of related program.
- Chatting button.

Ι

You can chat person-to-person operating the eyeChat program without opening the start menu.

• eyeImage connecting function.

eyeImage does not support JPG file. Please be noted that the ordinary window program will be operated when you press "Edit" button after select JPG file or do the double click on JPG file.

# **5.2 Usage of eyeImage**

eyeImage, as an image managing program, is an image processing base tool which produce new data through processing various image files. It has similar function with the filter function of the Photoshop. It provides various functions like reversing images, adjusting image size & distorting colors.

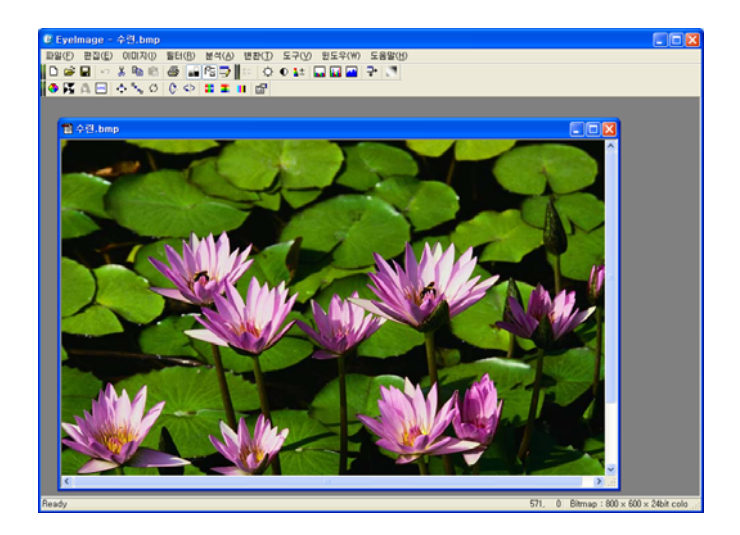

#### A. Applied functions.

- RGB, HSI, YIQ, CMYK
- Wavelet Transform (Walsh, Haar 2, Daubechies 4)
- Fast DCT (Zonal Coding)
- Arithmetic Operation(+, , /, \*, Darkest, Lightest, Average, Difference, OR)
- Geometric Operation (Translation, Rotation, Scaling, Mirror, Flip)
- Morphological Operation (Erosion, Dilation, Opening, Closing)
- Analysis (Sum, MSE, RMSE, PSNR, Std Dev., Min/Max, SSD, SAD, MAD, …)
- Filter Mask : Blur, Sharpen, Emboss, Edge Detect
- Histogram (Equalize, Stretch)
- Image information
- File type(BMP, RAW, PGM)

# **5.3 Usage of eyeChat**

eyechat that is developed for P2P video chatting is a chatting program for chatters to communicate watching each other through the screen using PC camera. It is regarded as total chatting software providing Text & file exchanges and vocal conversation at the same time.

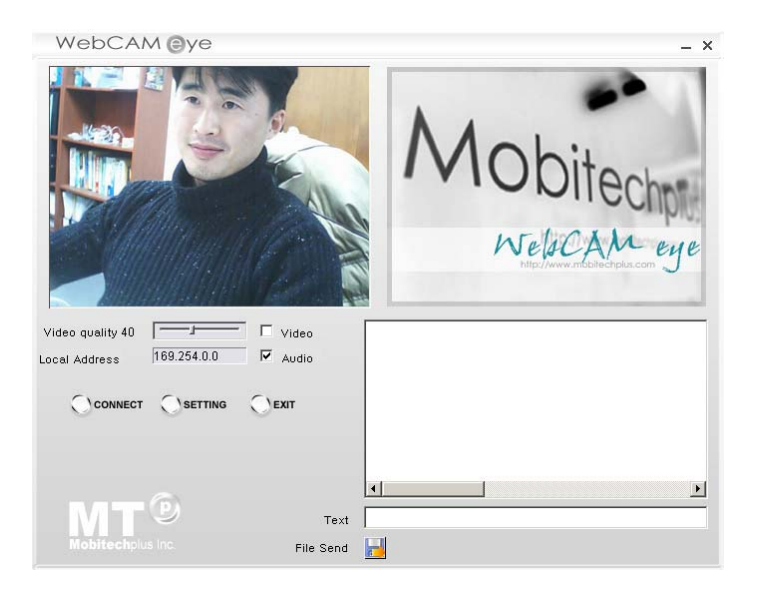

#### **A. Remote connection**.

They can connect each other pressing connecting button If they know IP address of each other. It will be easier to

connect each other if they save their IP address at the connecting list of conversation box to connect.

• Connect List addition.

If you press "Connect" button on eyeChat, the below page will appear.

a. Please enter user's data of remote place at Connect information.

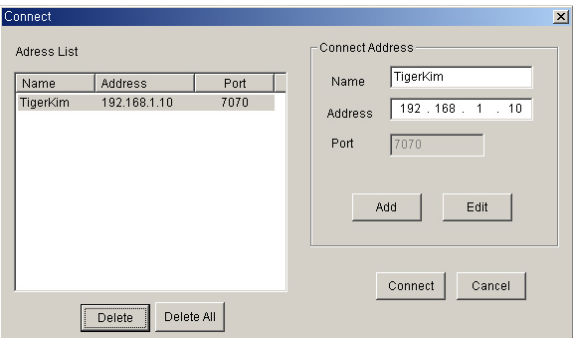

- Name : User's name of remote place.
- IP address : Computer network user's IP address of remote place
- Port No : port number

b. It will be registered to the Connect List when you press "ADD" button

• Revise on the Connect List.

- a. Please click the name of Connect list.
- b. Please revise necessary part of the connecting information.
- c. It will be revised when you press "revise" button.
	- Delete on the Connecting List
- a. Please click the name to delete.
- b. The name will be removed when you press "delete" button.
	- Delete all of the connecting list.
- a. Please press "delete all" to delete all.
	- Connecting.

It will be connected when you press "Connect" button after selecting the desired name of the Connecting list. However it will be connected only when the desired person is also operating eyeChat.

Port number is always 7070. Please don't use 7070 port at other software.

# **B. Sending data**

• Sending the picture & voice.

The picture sending & voice sending box should be checked to send your picture & vocal data. Likewise your conversation partner's ones also should be checked to receive his picture & voice.

• Sending the Text

You should write text on the WRITING segment and press " Enter" then your text with your ID will appear on the

text window of your conversation partner. Likewise the text of your partner will appear on your text window.

• Sending files

If you press "sending file" button, the below window will appear on to select the file to send. When your partner select

the file, the below window will appear on your partner's side.

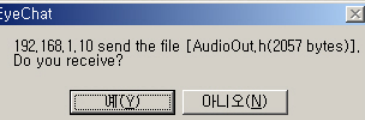

Please press "YES" button to receive the file.

• It is possible to enjoy video chatting while sending files.

### **6. FAQ**

Q What can I do if I don't have Window CD even though it requires to insert window CD.

A Window CD is necessary. You should prepare installed window CD like Windows 98, Windows 98SE or Windows ME

to complete the installation properly.

Q The Hardware recognition warning appears at installing on Window 2000 & Window XP.

A When you install it on Window 2000 or on XP the warning message " " can appear. It is recommended to ignore it and continue to complete the installation. In case that you don't want to see this message, please follow as the below

screen.;

.<br>40 | DE | JAN MA | DE 2005 | NR **DREGG** 0 .<br>4시하는 동안 Windows 음란결국 확인하기<br>- 를 통과하시 못한 소프트족대를 임색합니다 CUSPE MENSE BRIDGE HARVES ÷ 하느지니!!<br>나이인 나스<br>이 테스트 895401471095409 **THE BUILDING COMPANY OF THE REAL PROPERTY OF THE REAL PROPERTY.** <sup>wie 20</sup>8 %년<br>○콩지(I) - <del>사용자에게 문자 않고 소프트웨어를 설치합니다.</del><br>○콩지(I) - 설치할 때마다 사용자에게 묻습니다.<br>○침니다.<br>○침니다. B - 도라이버 사명(S) - 함치 관리자(D) - ) i e u **16 NO. 3 ASS**<br>- 이 이 전문 및 이 스포트를 사용하기 다른 하드레이 구성을 설명하고 제<br>- 이 전문 및 이 스포트를 제공합니다. 관리자 옵션<br>|-<br>| 인 위의 내용을 시스템 기본값으로 설정(<u>I)</u>|  $\begin{tabular}{|c|c|c|c|c|} \hline & $\color{red} \textbf{2PQ} & $\color{red} \textbf{3PQ} \\\hline \end{tabular}$ ■ 東部 | 東部 | 東部  $\overline{\phantom{a}}$ 

Q Can not see the screen on video chatting site.

A Please check the set up conditions of Camera & Clearness menu. You should check the camera if it recognizes image

without problem and adjust the clearness properly. If the program of screen chatting site is automatically installed

when you enter the site to connect,

Sometimes it is problems of over connecting according to the chatting sites. In that case, you should wait for a while and

try to reconnect.

Q The screen is dark.

A First of all, you should check if the PC camera is properly connected to PC through USB port. If everything is ok,

please refer to the followings;

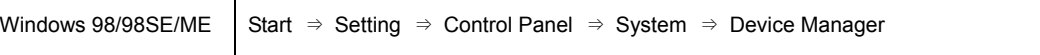

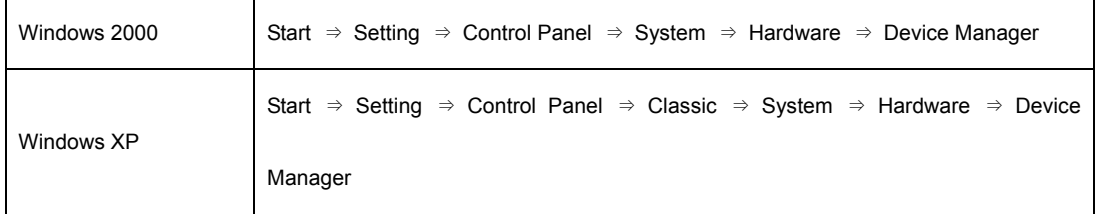

- 1. In case that the imaging device is installed.
- a. You should open the imaging device to check if the camera name is properly selected.
- b. Please check if there is yellow exclamation mark.
- c. If there is yellow exclamation mark, please remove the driver and reinstall it.
- 2. In case that the imaging device is not installed and other uncertain device is installed.
- a. Please remove the uncertain device or others.
- b. Please remove the driver and reinstall it.
- 3. In case that noun of device is installed.

Mobitechplus Inc

http://www.mobitechplus.com

Address : 32-5 Songwol-Dong Jongno-Gu, Seoul 110-101, Korea CAUTION: Changes or modifications not expressly approved by the manufacturer responsible for compliance could void the user's authority to operate the equipment

# WARNING

This device complies with part 15 of the FCC Rules. Operation is subject to the following two conditions: (1) This device may not cause harmful interference, and (2) this device must accept any interference received, including interference that may cause undesired operation.

# INFORMATION TO USER:

This equipment has been tested and found to comply with the limit of a Class B digital device, pursuant to Part 15 of the FCC Rules. These limits are designed to provide reasonable protection against harmful interference in a residential installation. This equipment generates, uses and can radiate radio frequency energy and, if not installed and used in accordance with the instructions, may cause harmful interference to radio communications. However, there is no guarantee that interference will not occur in a particular installation; if this equipment does cause harmful interference to radio or television reception, which can be determined by turning the equipment off and on, the user is encouraged to try to correct the interference by one or more of the following measures:

- 1. Reorient / Relocate the receiving antenna.
- 2. Increase the separation between the equipment and receiver.
- 3. Connect the equipment into an outlet on a circuit difference from that to which the receiver is connected.
- 4. Consult the dealer or an experienced radio/TV technician for help